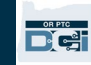

**Scop:** Acest ghid oferă instrucțiuni pas cu pas pentru furnizorii care folosesc dispozitivul fob pentru a-și înregistra perioada de timp în care au lucrat în OR PTC DCI. **Rezultat:** Furnizorul a înregistrat în mod corespunzător perioadele de timp în OR PTC DCI folosind un dispozitiv fob. Dacă sunt urmate corect, toate înregistrările de timp vor fi compatibile cu EVV. **Link-uri:**  Foile de pontaj fob (opțional): [engleză](https://www.oregon.gov/dhs/APD/ORPTC/Documents/FOB%20Timesheet.pdf), [arabă](https://www.oregon.gov/dhs/APD/ORPTC/Documents/FOB%20Timesheet%20fillable_Ar.pdf) – عربى, [Farsi -](https://www.oregon.gov/dhs/APD/ORPTC/Documents/FOB%20Timesheet%20fillable_fa.pdf) فارسی, [khmer \(din Cambogia\)](https://www.oregon.gov/dhs/APD/ORPTC/Documents/FOB%20Timesheet%20fillable_kh.pdf) - ែខ�រ, [coreeană](https://www.oregon.gov/dhs/APD/ORPTC/Documents/FOB%20Timesheet%20fillable_ko.pdf) -한국어, [lao -](https://www.oregon.gov/dhs/APD/ORPTC/Documents/FOB%20Timesheet%20fillable_la.pdf)

<u> [ພາສາລາວ](https://www.oregon.gov/dhs/APD/ORPTC/Documents/FOB%20Timesheet%20fillable_la.pdf), [nepaleză](https://www.oregon.gov/dhs/APD/ORPTC/Documents/FOB%20Timesheet%20fillable_ne.pdf) - नेपाली, [română](https://www.oregon.gov/dhs/APD/ORPTC/Documents/FOB%20Timesheet%20fillable_ro.pdf) – română, rusă – [Русский](https://www.oregon.gov/dhs/APD/ORPTC/Documents/FOB%20Timesheet%20fillable_ru.pdf), [chineză simplificată](https://www.oregon.gov/dhs/APD/ORPTC/Documents/FOB%20Timesheet%20fillable_sch.pdf) 简体中文, [somaleză](https://www.oregon.gov/dhs/APD/ORPTC/Documents/FOB%20Timesheet%20fillable_so.pdf) - soomaali, spaniolă</u> – [español,](https://www.oregon.gov/dhs/APD/ORPTC/Documents/FOB%20Timesheet%20fillable_sp.pdf) [chineză tradițională](https://www.oregon.gov/dhs/APD/ORPTC/Documents/FOB%20Timesheet%20fillable_tch.pdf) 傳統漢語, [vietnameză](https://www.oregon.gov/dhs/APD/ORPTC/Documents/FOB%20Timesheet%20fillable_vi.pdf) - Tiếng Việt

Foile de pontaj pentru fob sunt, de asemenea, disponibile la biroul dumneavoastră local.

### **Pași pentru finalizarea procesului:**

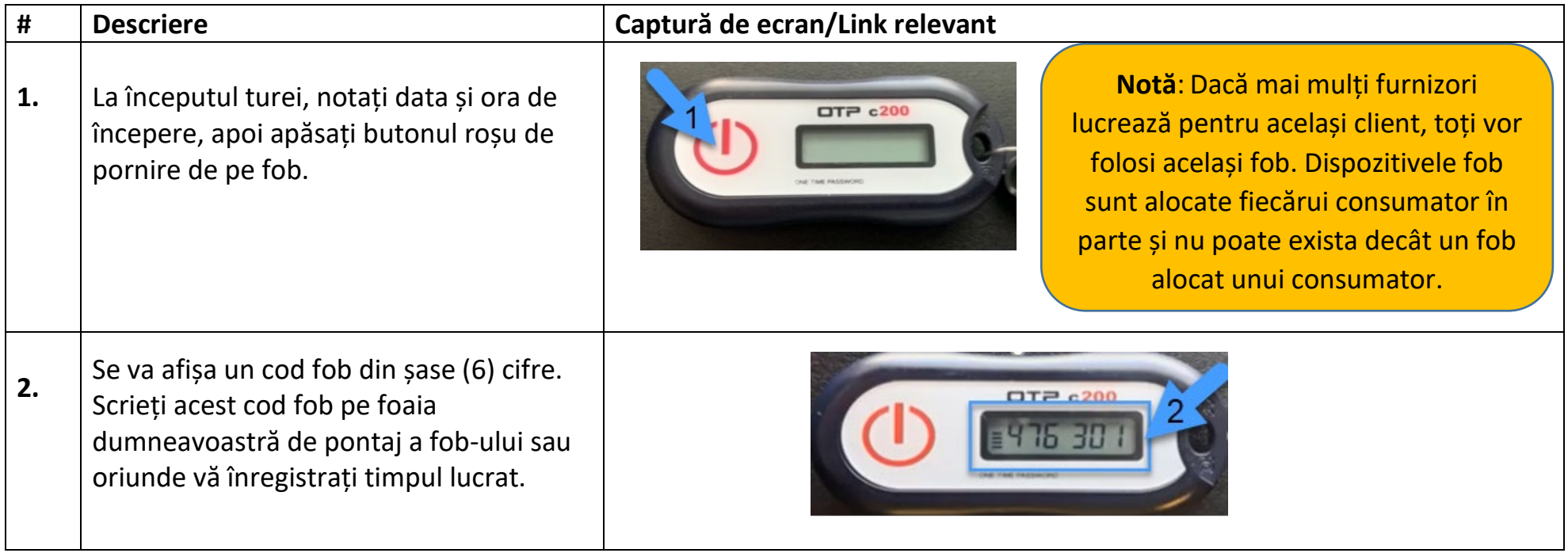

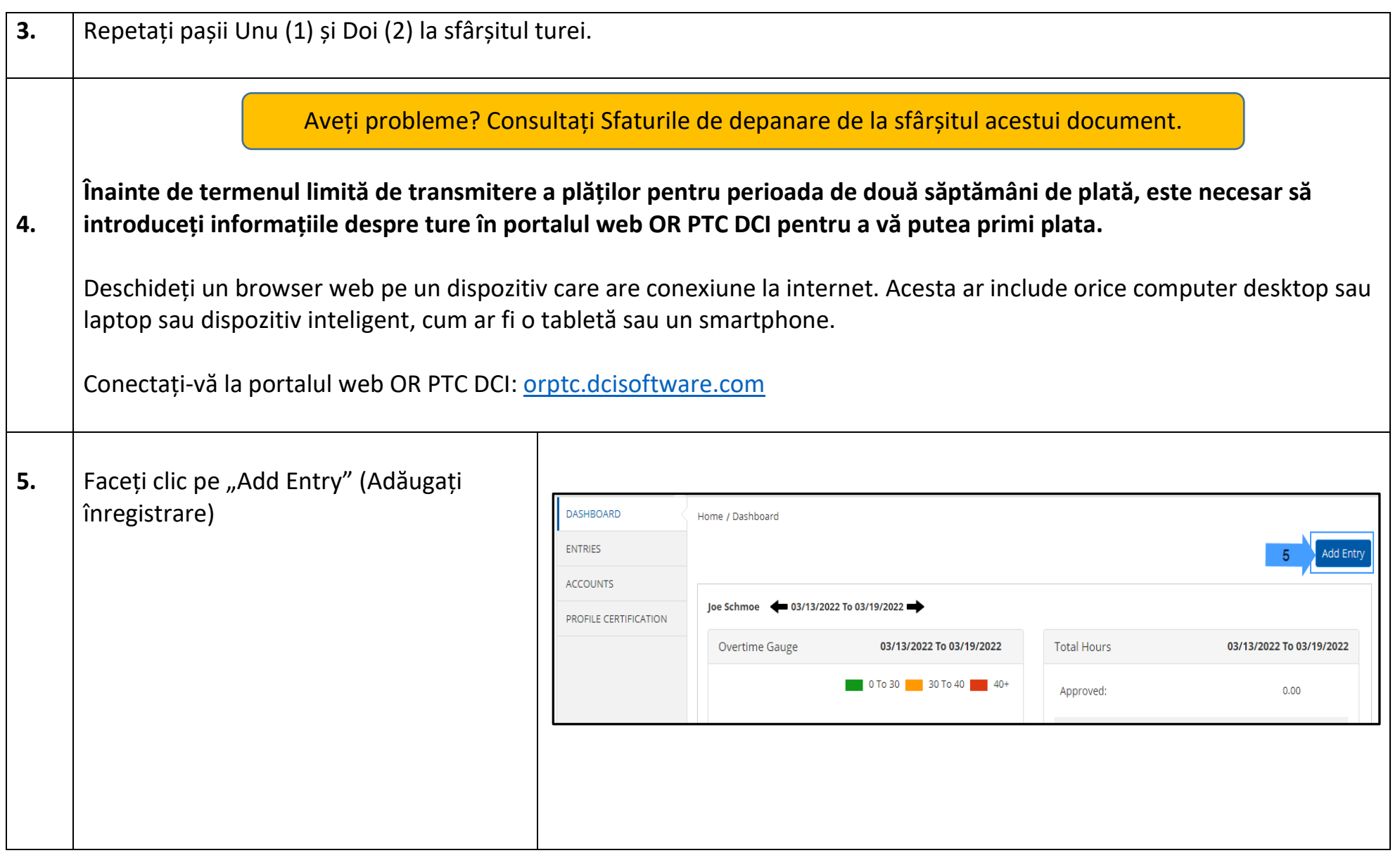

 $D\left($  $\frac{1}{2}\right)$ 

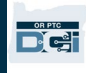

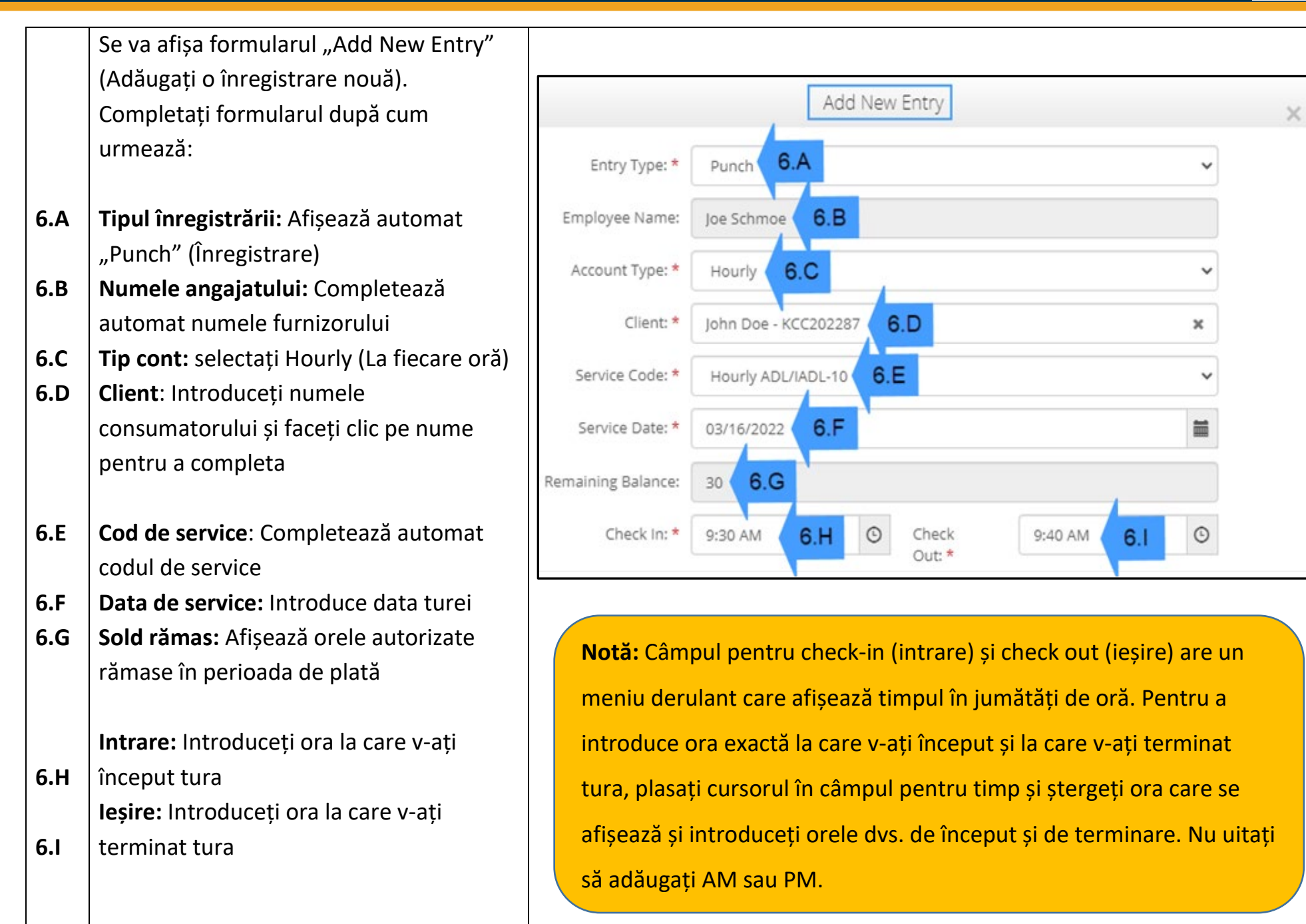

Versiunea 2.0 – 15.08.2022 ROMANIAN *Exclusiv și confidențial: Nu distribuiți* 3

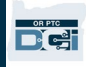

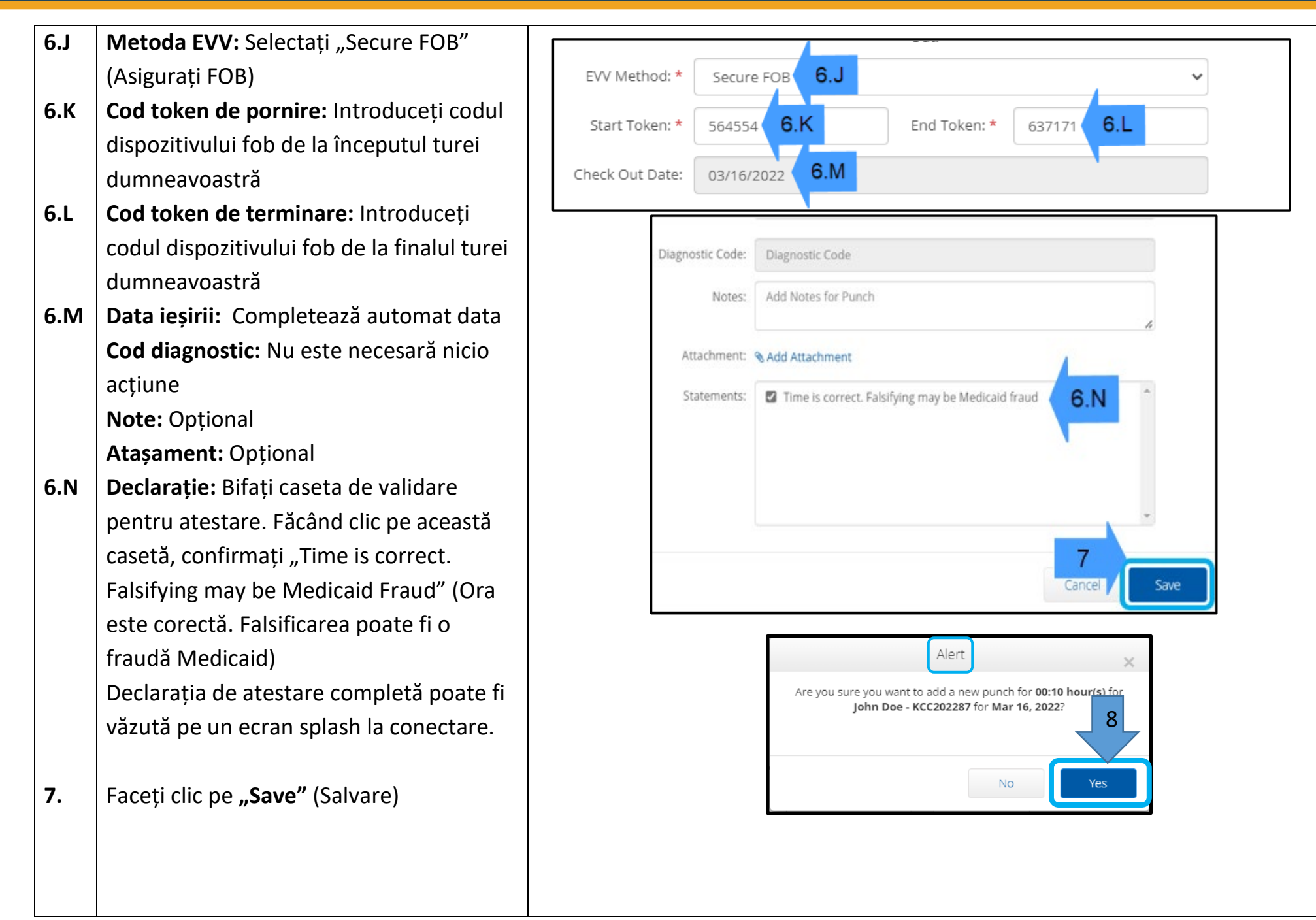

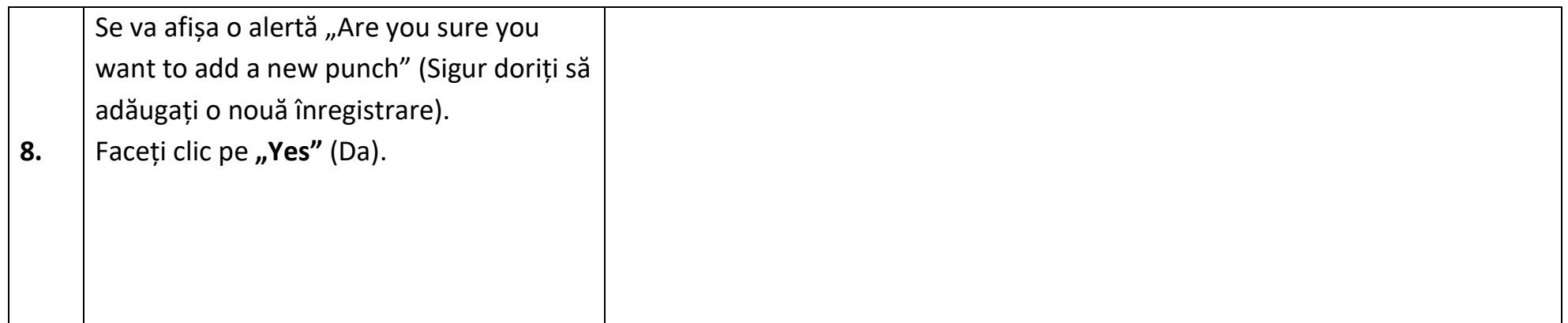

 $D\left($  $\frac{1}{2}\right)$ 

## *Depanarea problemelor:*

### *Am apăsat butonul, dar numărul a dispărut înainte de a-l putea nota!*

Dispozitivul fob are un temporizator încorporat. Acesta se afișează drept un set de linii în partea stângă a numerelor (a se vedea imaginea de mai jos). Când este apăsat butonul roșu apare cronometrul, iar liniile vor dispărea pe măsură ce

timpul expiră. Dacă apăsați butonul roșu de pornire și sunt afișate doar una sau două linii, lăsați temporizatorul să expire și afișajul să se golească. Apăsați din nou butonul roșu de pornire și se va afișa un nou cod cu mai mult timp pentru a nota codul.

### *Am apăsat din greșeală butonul de mai multe ori!*

Dacă apăsați din nou butonul, se va afișa un nou cod de fob. Codurile de fob afișate anterior nu se vor afișa din nou odată ce dispar. Notați-vă noul cod de fob care se afișează.

## *Am introdus toate datele mele în fereastra "Add data entry" (Adăugați o înregistrare nouă) și spune că codurile token nu se potrivesc!*

Este posibil să fi notat codul de fob greșit sau să fi introdus incorect ora. Formularul afișează timpul în intervale de timp de jumătate de oră (30 de minute). Plasați cursorul în căsuța de intrare și ieșire, ștergeți ora afișată și introduceți ora exactă la care ați intrat și ați ieșit. Nu uitați să adăugați AM sau PM după oră. (*Exemplu 1:16 pm*)

Dacă acest lucru nu funcționează, schimbați "EVV Method" (Metoda EVV) din "Secure FOB" (Asigurați dispozitivul FOB) în "Portal Signoff" (Ieșire din portal) pentru a crea o înregistrare istorică.

## *Am urmat pașii de depanare și încă am probleme cu fob-ul!*

Vă rugăm să aduceți fob-ul la biroul local pentru asistență. Acolo vor verifica dispozitivul fob pentru a vedea dacă funcționează corect și vă vor trimite un înlocuitor dacă este necesar.

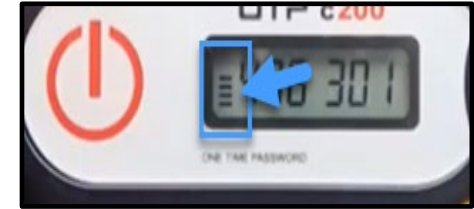

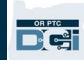